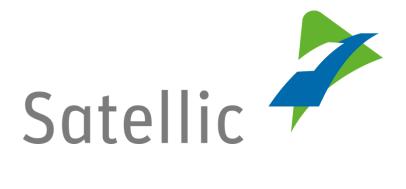

## **USER MANUAL**

# **Road User Portal (RUP)**

# **Change your Payment Means**

In case of additional questions, please contact Satellic Customer Support on

## 00800/72 83 55 42

(From Belgium and neighboring countries)

### or +32 2 416 0 416

(from the rest of Europe)

Calls from mobile networks may be surcharged according to the terms and conditions of your mobile service operator.

Date: November 2018 - status: Final - Created by: Marcom

Approved by: CS

## **Change your Payment Means in the Satellic Road User Portal**

This manual describes how to change the payment means for a specific OBU in the Road User Portal.

It is important to note that the payment means can be modified via the page on which the details of your OBUs are displayed.

*Please note that, due to privacy reasons, not all the account details can be shown in the print screens below.* 

Step 1: Go to <u>www.satellic.be</u> and select "MY ACCOUNT" to log in to the Road User Portal.

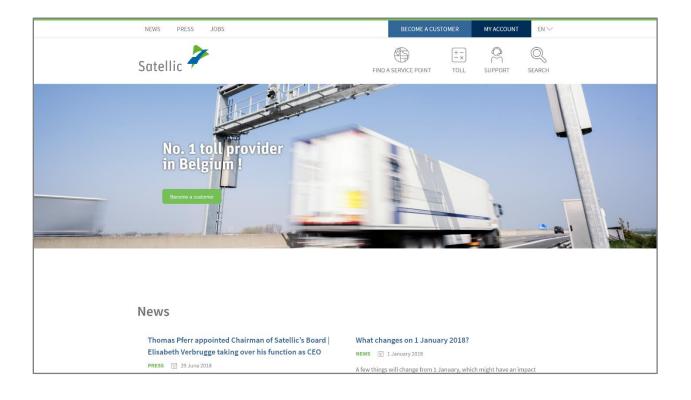

Step 2: Select "LOGIN".

| Satellic 🔸                                                                                                    |                                                                                                    | EN 🛪 |
|----------------------------------------------------------------------------------------------------|----------------------------------------------------------------------------------------------------|------|
| Login Registration                                                                                                    |                                                                                                    |      |
|                                                                                                    |                                                                                                    |      |
|                                                                                                    |                                                                                                    |      |
| Welcome to                                                                                                    | the                                                                                                    | 120  |
| Satellic Road                                                                                                    |                                                                                                    |      |
| Portal.                                                                                                    |                                                                                                    |      |
| This is where you can register your v<br>OBUs, get your invoices, and much r<br>use the Portal, you will have to regis | ore. Before you can                                                                                              |      |
|                                                                                                    | EGISTER                                                                                                    |      |
|                                                                                                    | and the second second second second second second second second second second second second second second second |      |

Step 3: Select "I'm managing" and log in with your Username and Password.

| Login Registration                         |                      |
|--------------------------------------------|----------------------|
| 😤 I'm managing                             | or l'm driving       |
| Username                                   | Licence plate number |
| Password                                   | Belgium              |
| LOGIN Forgot username?<br>Forgot password? | PIN                  |
|                                            | LOGIN                |

Step 4: Select the blue circle "OBUs"

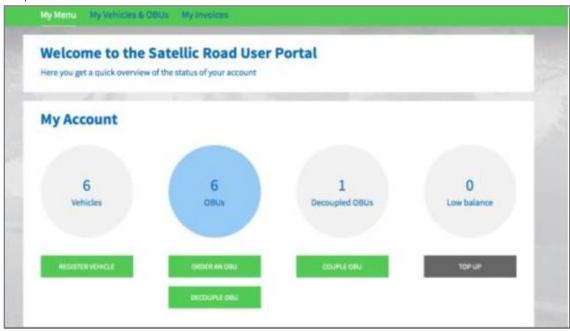

Step 5: Select the OBU for which you want to change the payment means.

| Your OBL                           | ls           |            |                    |                |
|------------------------------------|--------------|------------|--------------------|----------------|
| Click on a row to navigate to an C | DBU.         |            |                    |                |
| Search by OBU ID (S/N) or          | vehicle      |            |                    |                |
| Licence plate number               | OBU ID (S/N) | OBU status | OBU payment scheme | OBU balance    |
|                                    |              |            | Pre-paid           | EUR 0,00       |
| _                                  |              | Active     | Post-paid          | Not applicable |

| My Menu My                                       | Vehicles & OBUs | My Invoices          |                           |             |                          |
|--------------------------------------------------|-----------------|----------------------|---------------------------|-------------|--------------------------|
| -7-                                              |                 |                      |                           |             |                          |
| OBU                                              | details         |                      |                           |             | Go to My Vehicles & OBUs |
| OBU Details                                      |                 |                      | Toll payment set          | ttings      |                          |
| OBU ID (S/N)<br>Status<br>Coupled vehicle<br>PIN | Active          |                      | Payment scheme<br>Balance | Pre-payment |                          |
| TOP UP OBU                                       | DECOUPLE OBU    | CHANGE PAYMENT MEANS | RETURN OBU                |             |                          |

Step 6: On the page with all the OBU details, select "CHANGE PAYMENT MEANS".

Step 7: The system will guide you through the steps to follow.

| Change OBU payment me                                                                                          |                                         | Back to My Menu                                 |
|----------------------------------------------------------------------------------------------------|-----------------------------------------|-------------------------------------------------|
| 1. Confirm change OBU Payment Method                                                                           | 2. Select payment mean                  | 3. Result                                       |
| tep 1 of 3<br>onfirm change OBU Payment Method                                                                 |                                         |                                                 |
| order to change the payment mean of your OBU (<br>itched on and has an established network connection to be sy |                                         | ave to be decoupled. Make sure that your OBU is |
| e wizard will guide you through the steps to select new payme                                                  | ent mean and to recouple automatically. |                                                 |
| NEXT CANCEL                                                                                                    |                                         |                                                 |

#### 1) If you choose the "prepaid" payment means:

Select "Prepaid".

| Change OBU payment mean                                                                                                    |                        |           |  |
|----------------------------------------------------------------------------------------------------|------------------------|-----------|--|
| 1. Confirm change OBU Payment Method                                                                                         | 2. Select payment mean | 3. Result |  |
| Step 2 of 3<br>Select the payment method for the OBU.                                                                        |                        |           |  |
| The OBU has a balance of EUR 0. You have to make sure the balance is sufficient to drive in Belgium. You can top up the OBU. |                        |           |  |
| Please choose a payment method for the OBU you want to                                                                       | couple.                |           |  |
| Payment mode       Image: Pre-paid       Post-paid                                                                           |                        |           |  |
| NEXT                                                                                                    |                        |           |  |

#### Click on "NEXT".

| Change OBU payment                                                                                                    | mean                   | Back to My Menu |  |
|----------------------------------------------------------------------------------------------------|------------------------|-----------------|--|
| 1. Confirm change OBU Payment Method                                                                                                    | 2. Select payment mean | 3. Result       |  |
| Step 3 of 3<br>Result: change OBU payment.                                                                                                    |                        |                 |  |
| GPM changed. Your OBU (                                                                                                    |                        |                 |  |
| If you changed from pre-payment to post-payment the remaining balance will be reimbursed automatically to the bank account you provided in your account data. |                        |                 |  |
| NEXT                                                                                                    |                        |                 |  |

Then, click one more time on "NEXT" and you will automatically be redirected to the page entitled "My Vehicles & OBUs".

#### 2) If you choose the « post-paid » payment means:

#### A) With credit card:

Select "Credit card" and click on "NEXT".

| Change OBU payment mean Back to My Mer                  |                                                                                                    |           |  |  |  |
|---------------------------------------------------------|----------------------------------------------------------------------------------------------------|-----------|--|--|--|
| 1. Confirm change OBU Payment Method                    | 2. Select payment mean                                                                                                    | 3. Result |  |  |  |
| Step 2 of 3<br>Select the payment method for the OBU.   |                                                                                                    |           |  |  |  |
| The OBU has a balance of EUR 120. You have to make sure | The OBU has a balance of EUR 120. You have to make sure the balance is sufficient to drive in Belgium. You can top up the OBU. |           |  |  |  |
| Please choose a payment method for the OBU you want to  | Please choose a payment method for the OBU you want to couple.                                                                 |           |  |  |  |
| Payment mode                                            |                                                                                                    |           |  |  |  |
| Pre-paid  Post-paid                                     |                                                                                                    |           |  |  |  |
| Payment via                                             |                                                                                                    |           |  |  |  |
| Credit Card                                             |                                                                                                    |           |  |  |  |
| Fuel Card     Er                                        |                                                                                                    |           |  |  |  |
| NEXT                                                    |                                                                                                    |           |  |  |  |

The message hereunder is displayed during a few seconds.

You will be redirected to the payment page in a moment.

You will then be redirected to the webpage of the secured payment operator. Follow the instructions provided. Please note that the language used can differ from the default language chosen on the Road User Portal.

| ansaction information WW.SATELLIC.BE |                                                                                                    |
|--------------------------------------|----------------------------------------------------------------------------------------------------|
| insaction reference:                 |                                                                                                    |
|                                      | Please enter payment information                                                                               |
| der identifier:                      |                                                                                                    |
|                                      | Card number:                                                                                                   |
| rchase reference:                    | Expiry date: Month: 01 V Year: 2016 V                                                                          |
| rchant ID:                           | Security code: Help ?                                                                                          |
|                                      | Depending on your bank, you may be redirected to your bank's authentication page before the validation of your |
| der amount:                          | payment.<br>Werified by<br>SecureCode.                                                                         |
|                                      |                                                                                                    |
|                                      | Cancel                                                                                                    |

#### B) With fuel card:

Select "Fuel card" and click on "NEXT".

| Change OBU payment mean                                  |                        |           |
|----------------------------------------------------------|------------------------|-----------|
| 1. Confirm change OBU Payment Method                     | 2. Select payment mean | 3. Result |
| Step 2 of 3<br>Select the payment method for the OBU.    |                        |           |
| Please choose a payment method for the OBU you want to o | couple.                |           |
| Payment mode       Pre-paid     Post-paid                |                        |           |
| Payment via                                              |                        |           |
| Credit Card                                              |                        |           |
| Fuel Card                                                |                        |           |
| NEXT                                                     |                        |           |

You will then be redirected to the webpage of AGES. Follow the instructions provided. Please note that the language used can differ from the default language chosen on the Road User Portal.

| Pay                                                                             |                                                                                                    | AGES |
|---------------------------------------------------------------------------------|----------------------------------------------------------------------------------------------------|------|
|                                                                                 |                                                                                                    |      |
| Fuelcard                                                                        |                                                                                                    |      |
|                                                                                 |                                                                                                    |      |
|                                                                                 |                                                                                                    |      |
| Cardnumber                                                                      |                                                                                                    |      |
| Card expiry date                                                                | 1 • / 2016 •                                                                                                    |      |
| Security Code                                                                   |                                                                                                    |      |
| Amount                                                                          | 0.00                                                                                                    |      |
| Currency                                                                        | EUR                                                                                                    |      |
| *) Security Code: please ask your care<br>road charge system. If you don't need | rd issuer whether you need an internet security code for booking in the belgian<br>t an internet security code, please leave the field empty. NEVER type your PIN |      |
| into this field! Please get in contact wit                                      | ith your card issuer in case of a rejection of your fuel card.                                                                                                    |      |
| Impressum Datenschutz                                                           |                                                                                                    |      |
| ☐ Cancel (back to Webshop)                                                      | Pay  p                                                                                                    |      |

8

# 3) If you want choose one of our business partners as payment mean, please follow the procedure below:

You log onto your account and then select "MY ACCOUNT" at the top right of the screen, then click on "Manage Account".

| Satellic 🥕                                 | WELCOME, MY ACCOUNT - EN -                  |
|--------------------------------------------|---------------------------------------------|
|                                            | Manage Account<br>Change Password<br>Logout |
| Cogin on account level                     | Cogin on vehicle level                      |
| LOGIN Forgot username?<br>Forgot password? | LOGIN                                       |
| 7770                                       | LOGIN                                       |

You will be redirected to the page hereunder:

| My Account                                                                     |                                                                                                    |                       | Back to My Menu |
|--------------------------------------------------------------------------------|----------------------------------------------------------------------------------------------------|-----------------------|-----------------|
| Here you can manage your Account.                                              |                                                                                                    |                       |                 |
| Account information                                                            |                                                                                                    |                       |                 |
| Customer type<br>First name<br>Last name<br>Street<br>Address Addendum<br>City | Country<br>Language<br>EU-VAT identification<br>number<br>E-mail address                                                   | Belgium<br>Dutch      |                 |
| Bank Account                                                                   | Contact person                                                                                                    |                       |                 |
| Account holder<br>BIC<br>IBAN                                                  | Salutation<br>First name<br>Last name<br>Phone number                                                                      |                       |                 |
| Administration by business partn                                               | er et et et et et et et et et et et et et                                                                                  |                       |                 |
| Business Partner No Business Partner                                           |                                                                                                    |                       |                 |
| Road User Portal Login Username                                                | Provide detailed Trip<br>Statement / Create CSV<br>Provide Collective Payment<br>Grouping (fleet)<br>Provide Paper Invoice | yes / no<br>yes<br>no |                 |
| EDIT CHANGE PASSWORD                                                           | OBU ROAMING                                                                                                    |                       |                 |

Satellic NV • Airport Plaza • Leonardo Da Vincilaan 19 A bus 4 • B-1831 Diegem • T +32 2 416 04 16 • support@satellic.be • www.satellic.be VAT Number: BE 0556.799.596 • RPR Brussels

Click then on "EDIT" and scroll down till "Administration by business partner". Choose the desired business partner and click on "NEXT".

| Contact person 💿                                                                                                    |             |  |
|----------------------------------------------------------------------------------------------------|-------------|--|
| Salutation First nam                                                                                                    | e Last name |  |
| Mrs. ·                                                                                                    |             |  |
| Phone number                                                                                                    |             |  |
|                                                                                                    |             |  |
|                                                                                                    |             |  |
|                                                                                                    |             |  |
| Administration by business                                                                                                    | partner Ø   |  |
|                                                                                                    |             |  |
| Business Partner                                                                                                    |             |  |
| No Business Partner                                                                                                    | ~           |  |
| No Business Partner                                                                                                    |             |  |
| AS 24                                                                                                    |             |  |
| Belgian Shell NV                                                                                                    |             |  |
| BP Europa SE (BP PLUS / Aral Card)                                                                                                    |             |  |
| COLSEA SCRL<br>DATS 24                                                                                                    |             |  |
|                                                                                                    |             |  |
|                                                                                                    |             |  |
| DKV                                                                                                    |             |  |
| DKV<br>Eni Spa                                                                                                    |             |  |
| DKV<br>Eni Spa<br>eurotoli                                                                                                    |             |  |
| DKV<br>Eni Spa<br>eurotoll<br>Eurowag                                                                                                    |             |  |
| DKV<br>Eni Spa<br>eurotoll                                                                                                    |             |  |
| DKV<br>Eni Spa<br>eurotoll<br>Eurowag<br>FEBETRA<br>Gabriels NV                                                                                                    |             |  |
| DKV<br>Eni Spa<br>eurotoli<br>Eurowag<br>FEBETRA<br>Gabriels NV<br>Global STAR                                                                                          |             |  |
| DKV<br>Eni Spa<br>eurotoll<br>Eurowag<br>FEBETRA<br>Gabriels NV<br>Global STAR<br>LogPay Transport Services GmbH                                                        |             |  |
| DKV<br>Eni Spa<br>eurotoll<br>Eurowag<br>FEBETRA<br>Gabriets NV<br>Global STAR<br>LogPay Transport Services GmbH<br>Maes Brandstoffen                                   |             |  |
| DKV<br>Eni Spa<br>eurotoll<br>Eurowag<br>FEBETRA<br>Gabriels NV<br>Global STAR<br>LogPay Transport Services GmbH                                                        |             |  |
| DKV<br>Eni Spa<br>eurotoli<br>Eurowag<br>FEBETRA<br>Gabriets NV<br>Global STRR<br>LogPay Transport Services GmbH<br>Maes Brandstoffen<br>Mike BP                        |             |  |
| DKV<br>Eni Spa<br>eurotoli<br>Eurowag<br>FEBETRA<br>Gabriels NV<br>Global STAR<br>LogPay Transport Services GmbH<br>Maes Brandstoffen<br>Mike BP<br>Mutti Service Tolls |             |  |

Once the chosen business partner has accepted your request, it will be possible for you to choose the option "Business Partner" on the page hereunder.

| Change OBU payment mean                                                                                         |                        |           |  |  |
|----------------------------------------------------------------------------------------------------|------------------------|-----------|--|--|
| 1. Confirm change OBU Payment Method                                                                            | 2. Select payment mean | 3. Result |  |  |
| Step 2 of 3<br>Select the payment method for the OBU.<br>Please choose a payment method for the OBU you want to | couple.                |           |  |  |
| Payment mode <ul> <li>Pre-paid</li> <li>Post-paid</li> </ul>                                                    |                        |           |  |  |
| Payment via                                                                                                    |                        |           |  |  |
| Fuel Card                                                                                                    |                        |           |  |  |
|                                                                                                    |                        |           |  |  |

Satellic NV • Airport Plaza • Leonardo Da Vincilaan 19 A bus 4 • B-1831 Diegem • T +32 2 416 04 16 • support@satellic.be • www.satellic.be VAT Number: BE 0556.799.596 • RPR Brussels